# การประชาสัมพันธ์ ข้อมูลบนระบบเว็บไซต์

# • สำนักมานปลัดกระทรวมทษตรและสหกรณ์

# **สารบัญ**

#### **หนา**

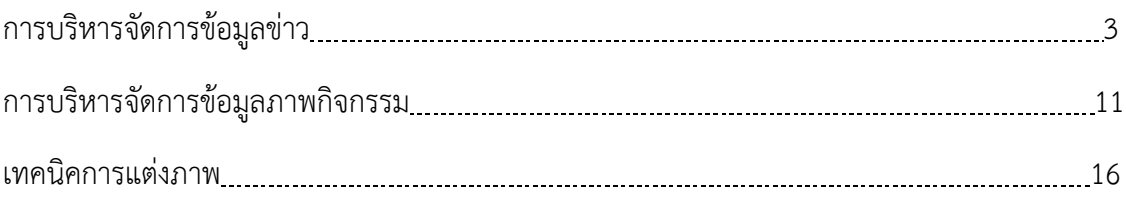

#### **การบริหารจัดการขาว**

ึการเพิ่มข้อมูลประเภทข่าว ในระบบเว็บไซต์สำนักงานปลัดกระทรวงเกษตรและสหกรณ์ ผู้ดูแล เว็บไซตจะตองนำรายละเอียดขาว รวมไปถึง ไฟลเอกสาร ไฟลรูปภาพของขาว ลิงกเนื้อหาขาวจาก แหล่งข้อมูลอื่น และลิงก์วีดีโอจาก YouTube ดังกล่าว มาเพิ่มข้อมูลลงในเว็บไซต์

ตัวอย่างหน้าเว็บไซต์ของข่าว

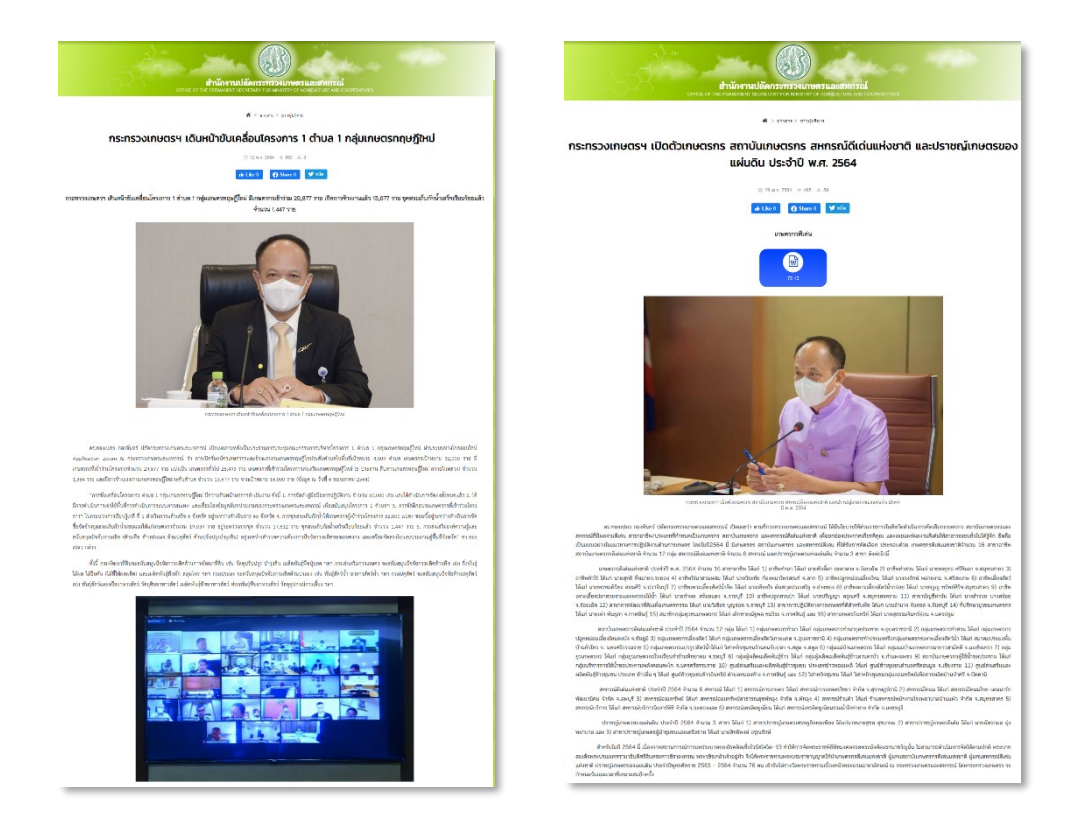

### ขั้นตอนการเข้าใช้งานระบบ

- 1. เขาสูระบบบริหารจัดการเนื้อหาขอมูลเว็บไซต
	- 1.1 พิมพ URL:<https://www.opsmoac.go.th/member>
	- 1.2 คลิกที่ปุ่ม ���� ป้อนข้อมูลผู้ใช้งานและรหัสผ่าน จากนั้น คลิกที่ปุ่ม <mark>ผรign in เพื่อเริ่มต้นการใช้</mark> งานระบบ

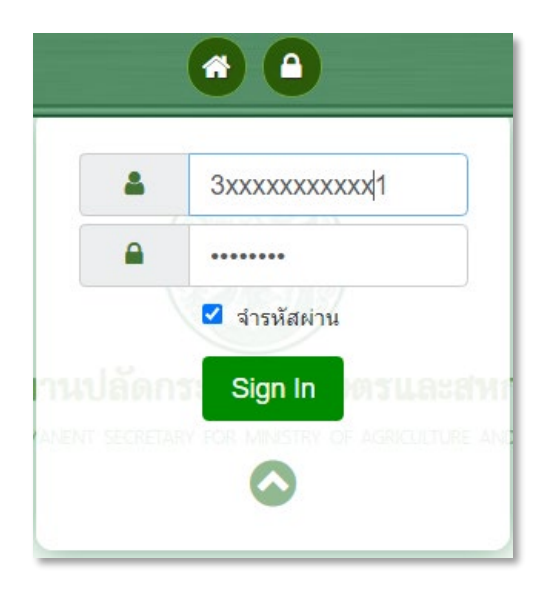

2. เมื่อเข้าสู่ระบบเรียบร้อยแล้ว ให้ทำการคลิกเลือกที่เว็บไซต์ สำนักงานปลัดกระทรวงเกษตรและสหกรณ์

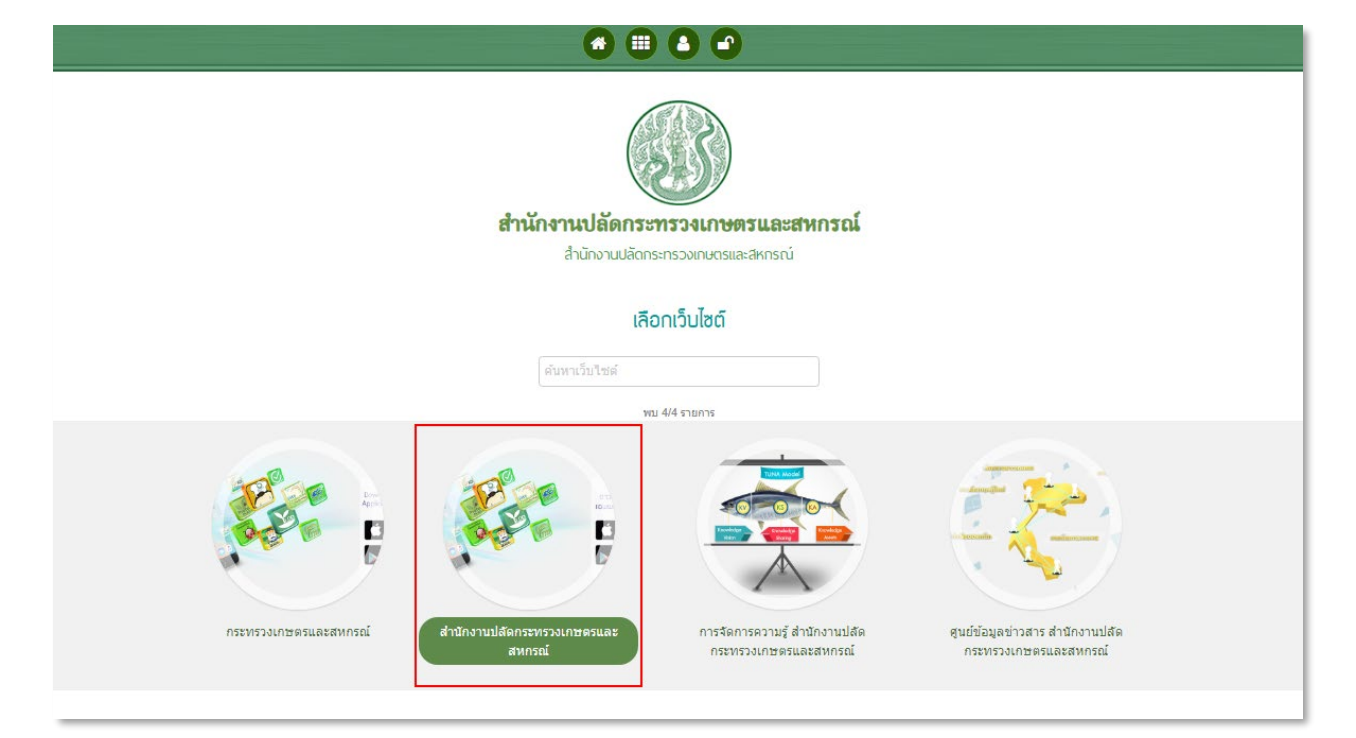

3. เลือกประเภทรายการขอมูลที่ตองการเพิ่ม

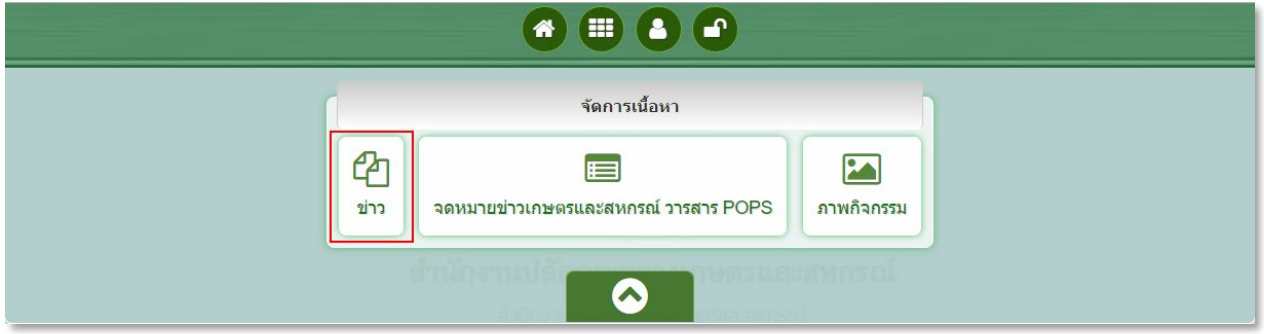

- 4. เลือกเพิ่มขอมูล และกรอกขอมูลรายละเอียดในชอง ดังรูป
	- 4.1 ระบุประเภทของขาว
		- 4.1.1 เลือก **"ขาวประชาสัมพันธ"** กรณีที่ตองการ ประชาสัมพันธขาวกิจกรรม หรือ ขอมูล สาระสำคัญตางๆ ของหนวยงาน ที่ตองการใหหนวยงานอื่นๆ ทราบ

4.1.2 เลือก **"ขอมูลสาระสำคัญในสัญญา"** กรณีที่ตองการ เพิ่มขอมูลสาระสำคัญในสัญญา ของ แตละหนวยงาน

4.1.3 เลือก **"ประกาศจัดซื้อจัดจาง"** กรณีที่ตองการ เพิ่มขาวประกาศจัดซื้อจัดจางประจำเดือน ของแตละหนวยงาน

4.1.4 เลือก **"สรุปผลจัดซื้อจัดจาง"** กรณีที่ตองการ เพิ่มขาวสรุปผลจัดซื้อจัดจางประจำเดือน ของแตละหนวยงาน

4.1.5 เลือก **"ขาวรับสมัครงาน"** กรณีที่ตองการ ประกาศขอมูลการรับสมัครงานในตำแหนง ตางๆ ของแตละหนวยงาน

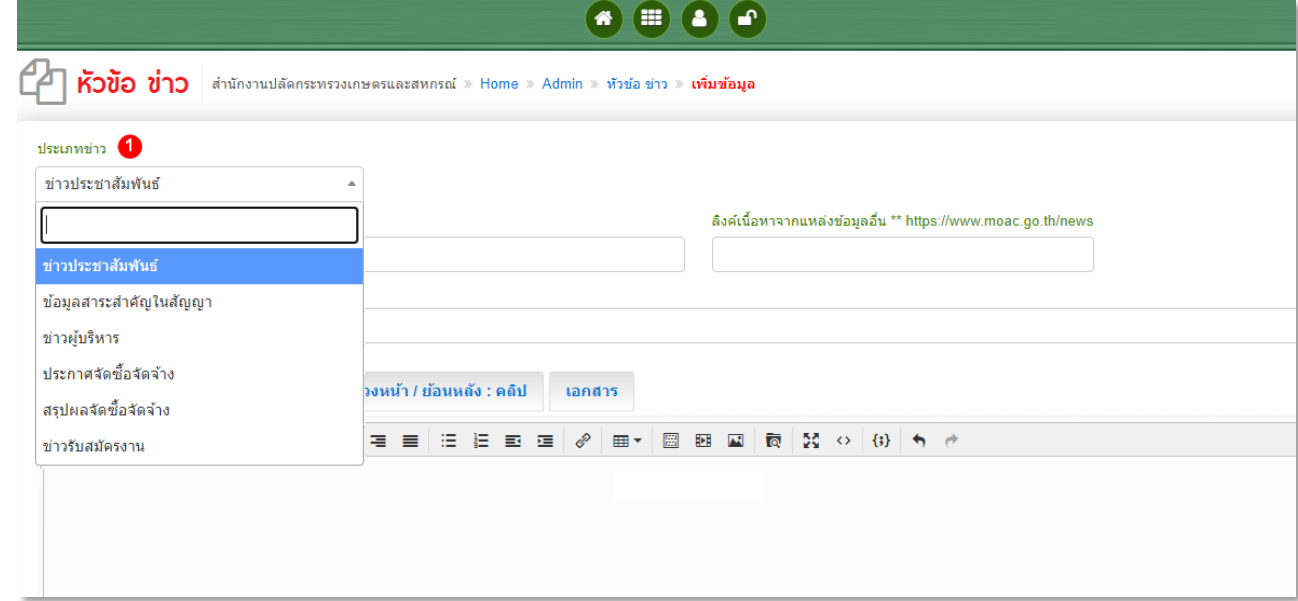

4.1.6 เลือก **"ขาวผูบริหาร"** ในกรณีที่ขาวนั้นๆเกี่ยวของกับผูบริหารของสำนักงาปลัดกระทรวง เกษตรและสหกรณ ไดแก ปลัดกระทรวงเกษตรและสหกรณ รองปลัดกระทรวงเกษตรและ สหกรณ์ ผู้ช่วยปลัดกระทรวงเกษตรและสหกรณ์ หรือ ผู้ตรวจราชการกระทรวงเกษตรและ สหกรณ์ ตัวอย่าง เช่น ข่าวการประชุมที่มีผู้บริหารระดับสูงเป็นประธานการประชุม เป็นต้น หลังจากกำหนดประเภทขาวผูบริหารแลว ใหกำหนดชื่อผูบริหารดวย ดังรูป

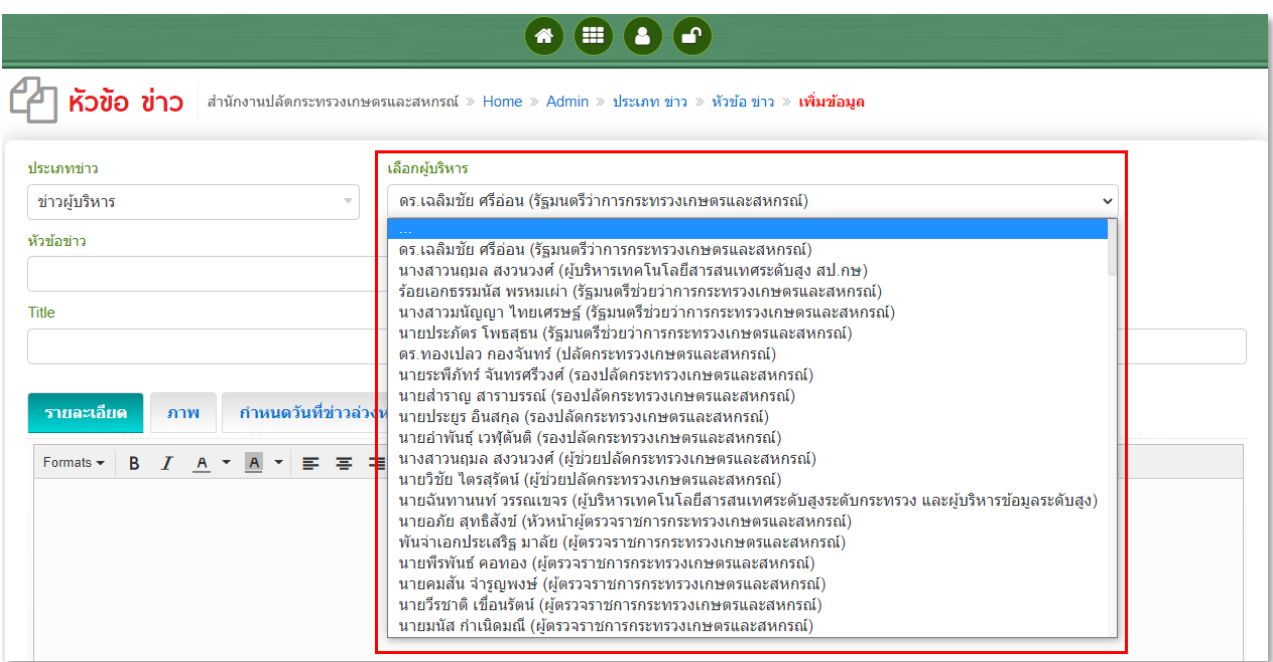

- 4.2 ระบุ หัวขอขาว
- 4.3 ระบุ คำอธิบายหัวขอขาวเพิ่มเติม (ถามี)
- 4.4 ระบุลิงกขอมูลขาวจากแหลงขอมูลอื่น (ถามี)

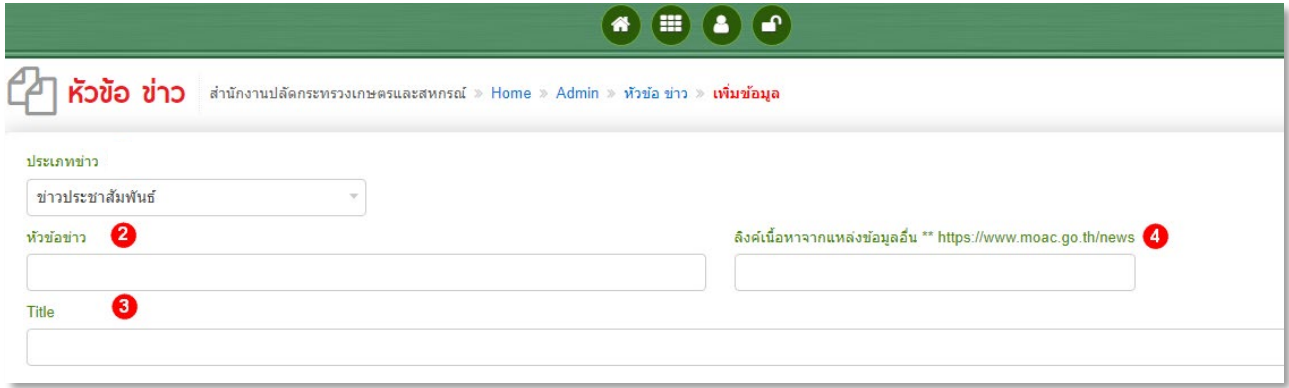

4.5 ระบุรายละเอียดของขาว

4.5.1 หากเนื้อขาวมาจาก MS Word ใหคัดลอกขอความจาก MS Word มาใสในโปรแกรม Notepad จากนั้นคัดลอกขอความจากโปรแกรม Notepad มาใสในแถบ "รายละเอียด" แลวจึงกำหนดรูปแบบพิเศษใหกับขอความ

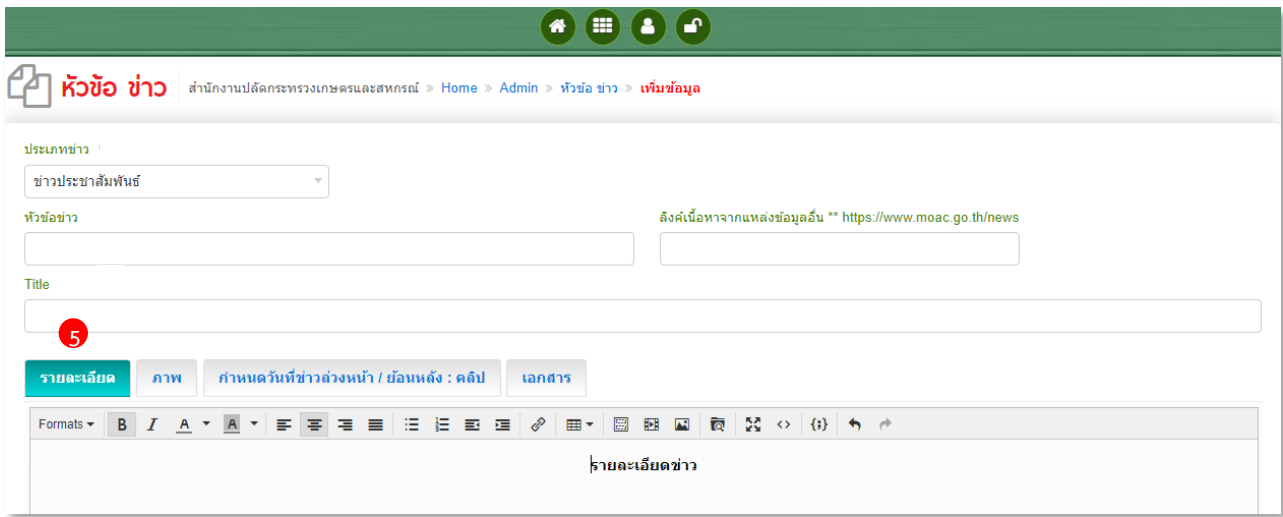

4.6 เพิ่มภาพประกอบข่าว (ขนาดภาพ : กว้าง 600Pixel สูง 400Pixel) หรือกว้างไม่เกิน 800 Pixel

- 4.6.1 คลิก Add File ที่ตองการจะเพิ่ม จากนั้น กด open รูปภาพ
- $4.6.2$  หากต้องการที่จะลบรูปภาพที่ไม่ต้องการให้ คลิกที่ ปุ่ม
- 4.6.3 หากตองการที่จะเพิ่มรูปภาพให คลิกที่ ปุม O
- 4.6.4 ชอง "รายละเอียด" ใส คําบรรยายรูปภาพ (ถามี)
- 4.6.5 ชอง "ลำดับ" ใส ลำดับการแสดงรูปภาพ

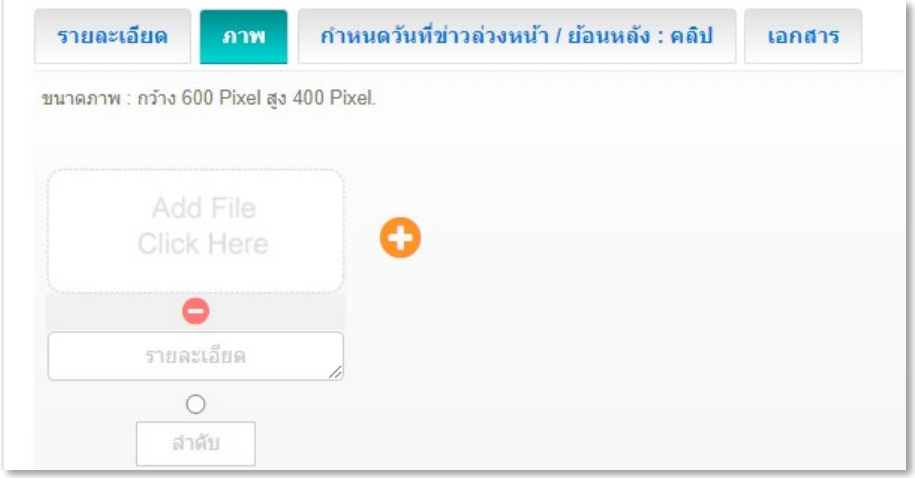

- 4.7 กำหนดวันที่ขาวลวงหนา / ยอนหลัง
	- 4.7.1 ในกรณีที่ขอมูล/ขาว ที่เพิ่ม/ปรับปรุง เปนขอมูลในวันที่ปจจุบัน หรือตองการใหแสดงใน หน้าเว็บเป็นวันที่ปัจจุบัน "ไม่ต้องกำหนดวันที่ของรายการข้อมูล"
	- 4.7.2 ในกรณีที่ขอมูล/ขาว ที่เพิ่ม/ปรับปรุง เปนขอมูลในวันที่ยอนหลัง (กิจกรรมตางๆ ที่ทำกอน วันที่จะเพิ่มรายการขอมูล) หรือ เปนขอมูลที่ตองการใหแสดงในวันที่ถัดไป ใหเจาหนาที่ "กำหนดวันที่ที่ตองการใหกับรายการขอมูล"

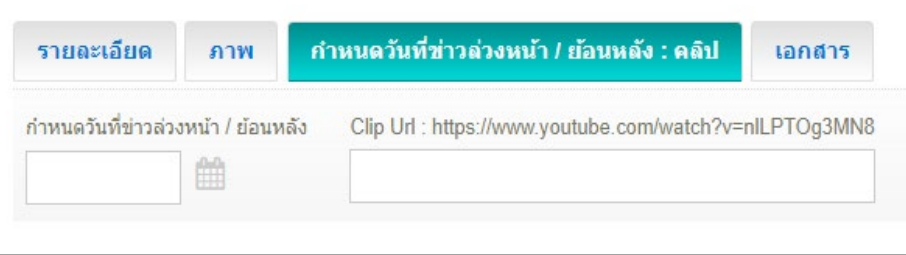

4.8 ใส URL จาก YouTube (ถามี)

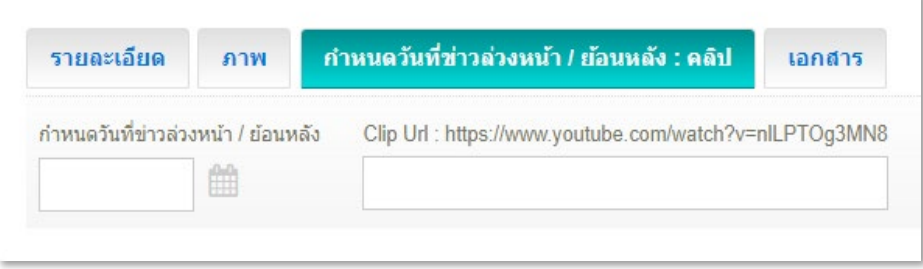

**รูปแบบการระบุ URL จาก YouTube** ใหระบุ URL โดยการคัดลอกจาก URL บนเว็บเบราวเซอร

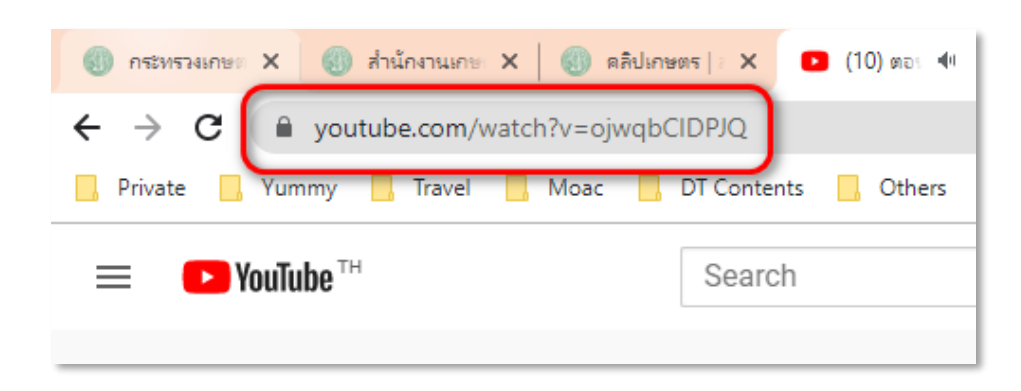

โดยจะตองมีรูปแบบตามตัวอยางดานลางเทานั้น

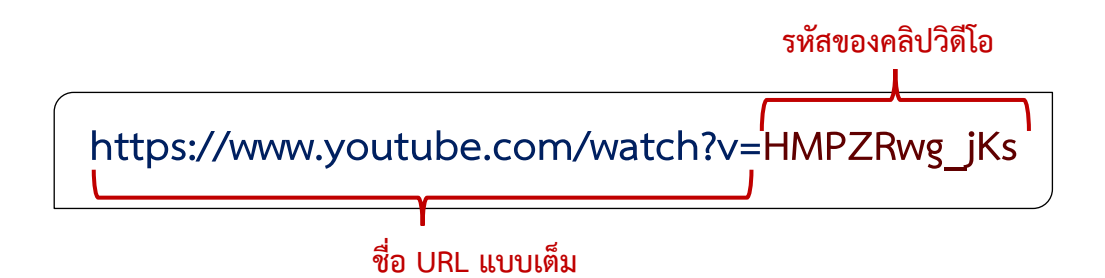

\*\* หากระบุ URL เป็นรูปแบบอื่น ๆ จะทำให้ระบบแสดงผลไม่ถูกต้อง ซึ่งผู้ดูแลเว็บไซต์สามารถปรับ รูปแบบของ URL ใหถูกตองได ยกตัวอยางเชน

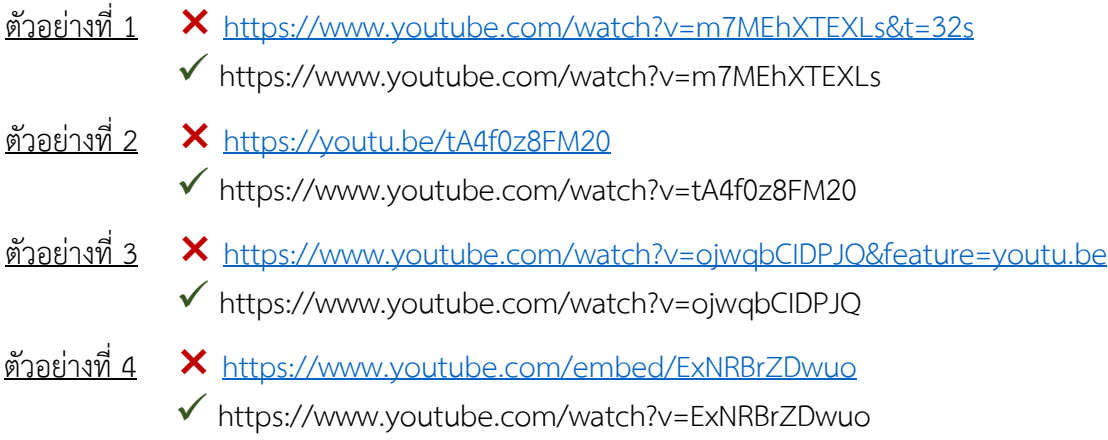

4.9 เพิ่มเอกสารประกอบเพิ่มเติม (ถามี)

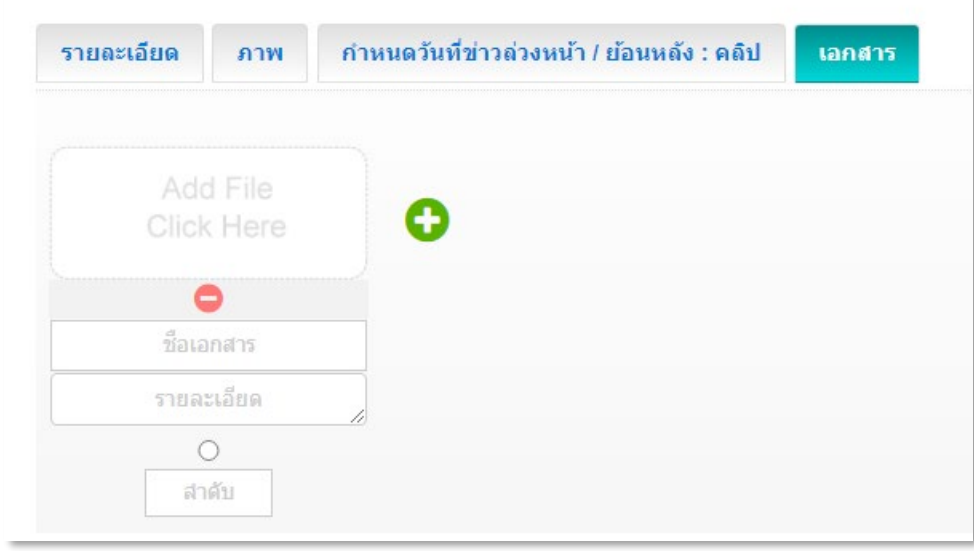

#### 4.10 กดปุมบันทึกขอมูล รายการขอมูลดังกลาวจะแสดงบนหนาเว็บไซต

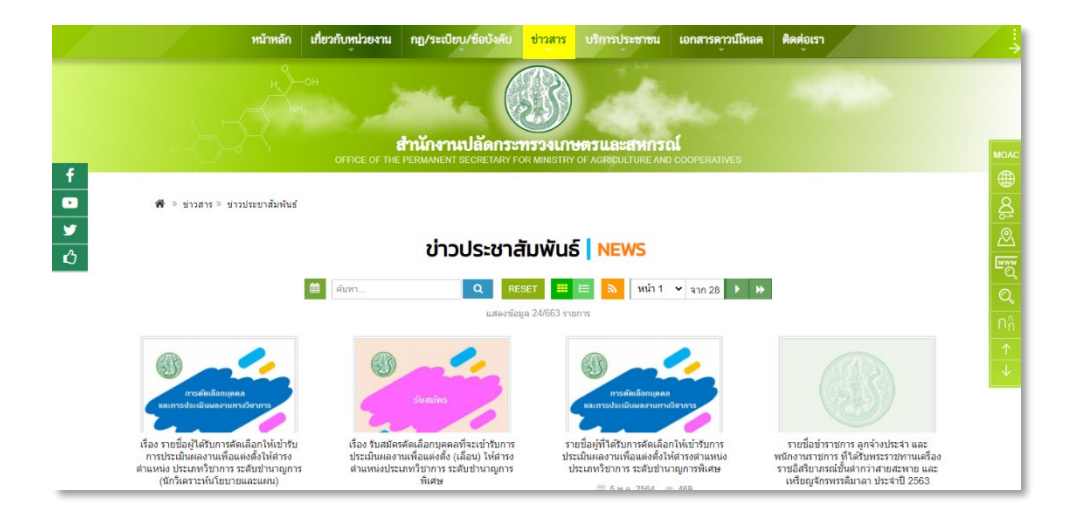

#### **การบริหารจัดการภาพกิจกรรม**

การเพิ่มภาพกิจกรรม ในระบบเว็บไซตสำนักงานปลัดกระทรวงเกษตรและสหกรณ ผูดูแล เว็บไซตจะตองนำรายละเอียดกิจกรรม รวมไปถึง ไฟลรูปภาพของกิจกรรม และ ลิงกวีดีโอจาก YouTube ดังกลาว มาเพิ่มขอมูลลงในเว็บไซต

หน้าหลัก เกี่ยวกับหน่วยงาน กฎ/ระเบียบ/ข้อบังคับ <mark>ข่าวสาร</mark> บริการประชาชน เอกสารคาวน์โหลด ติดต่อเรา สำนักงานปลัดกระทรวงเกษตรและสหกรณ์ <del>สี</del> > ข่าวสาร > ภาพกิจกรรม ภาพกิจกรรม | ACTIVITY a m Q RESET MINT Y RON P TETH วันจันทร์ที่ ๑๙ คุลาคม ๒๕๖๓ เวลา<br>๑๘.๐๐ น. ผู้แทนกระทรวงเกษตรและ<br>สหกรณ์ (ส่านักงานการปฏิรูปที่ดินเพื่อ<br>เกษตรกรรม)... .<br>เพื่อให้สอดรับกับทิศทางงานบริการ<br>ในอนาคต และยุทธศาสตร์ชาติ 20...  $en$  <sup>-1</sup>  $ns$ โครงการธรรมสัญจร 2563<br>"กระทรวงเกษตรและสหกรณ์ ดอน<br>กับ เา<br>หมภาพปรดทัดขึ้นใ ประชุม อกพ.คระทรวงเกษตรและ<br>สหกรณ์ ครั้งที่ 2/2564... พระพุทธศาสนา" 341 การประชุมคณะทำงานดิดตามการ<br>พิฒนาระบบราชการตาลดามการ onononona **T**ananano พระราชพิธีหรอบำเพ็ญพระราชกุศล<br>ความฝาพระกฐิน (วันที่ ๑๐ ตุลาคม<br>๒๕๖๓)... พิซีส่งและรับมอบงานดำแหน่งปลัง<br>กระทรวงเคพอระค าประชุมหารือแนว พระราชพิธีทรงบำเพ็ญพระราชกุศล<br>ถวายผ้าพระกฐิน(วันที่ ๑๑ ตุลาคม การประชุมหาวิลแนวทาง<br>เคลื่อนยุทธศาสตร์ชาติ<br>ภายใต้ยุทธศาสตร์ชาติ<br>ปฏิรูปประเทศ... uatum  $BGon).$ 脂 เมื่อวันที่ ๗ กันยายน ๒๕๖๓ นายวราวุ<br>ธ ชุธรรมธัช รองปลัดกระทรวงเกษตร<br>และสหกรณ์ เป็นประธานเจ้าภาพ<br>กัณฑ์เทศมหาชาติเวสสันดรชาดก...  $\blacktriangle$ ราชการสำนักงานปลัดกระทรวง<br>เกษตรและสหกรณ์ ครั้งที่ 3/2563.. สำนักพัฒนาระบบปริหาร สป.กษ. น่า<br>คณะรองเลขาธิการ ก.พ.ร. (นางอารี<br>พันธ์ เจริญสุข) พร้อมด้วยเจ้าหน่าที่... .<br>วันอังคารที่ 18 สิงหาคม 2563 เวลา<br>09.30 น. ณ ห้องประชุม... -<br>วันจันทร์ที่ 17 สิงหาคม 2563 เวลา<br>13.30 น. ณ ห้องประชุมจำลอง...  $\bullet$ การประชุมคณะกรรมการขับเคลื่อน<br>การถ่ายโอนภารกิจตำนการตรวจสอบ<br>และรับรองมาตรฐานของกระทรวง<br>เกษตรและสหกรณ์... เมื่อวันอังคารที่ ๔ มิถุนายน ๒๕๖๓<br>เวลา ๐๘.๓๐ น. ผู้แทนกระทรวง<br>เกษตรและสหกรณ์(ครมประมง)... -<br>วันพฤหัสบดีที่ 13 สิงหาคม 2563<br>เวลา 13.30 น. ณ ห้องประชุม... -<br>วันจันทร์ที่ 3 สิงหาคม 2563 เวลา<br>13.00 น. นายอภัย สุทธิสังฆ์... เกษตรและสหกรณ์ (กรมปตสัตว์)

ตัวอยางหนาเว็บไซตของภาพกิจกรรม

1. เลือกประเภทรายการขอมูลที่ตองการเพิ่ม

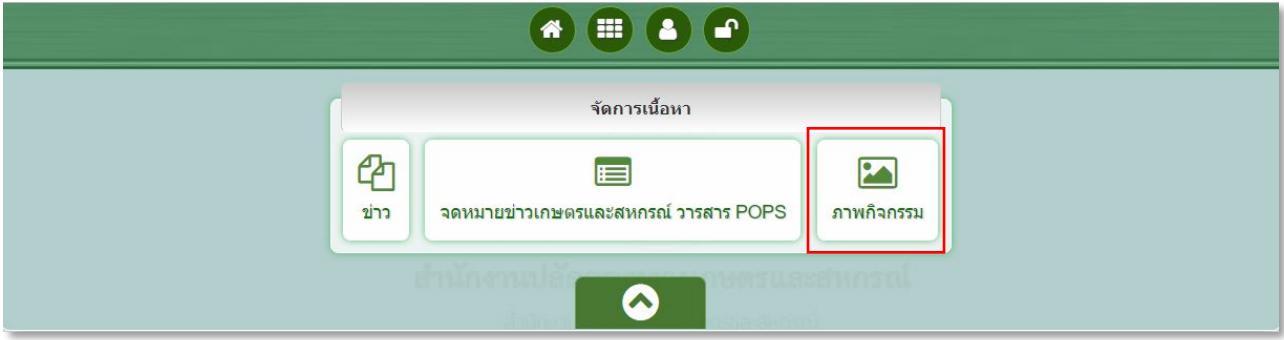

- 2. เลือกเพิ่มขอมูล และกรอกขอมูลรายละเอียดในชอง ดังรูป
	- 2.1 ระบุ หัวขอภาพกิจกรรม
	- 2.2 ระบุลิงกขอมูลขาวจากแหลงขอมูลอื่น (ถามี)
	- 2.3 ระบุคำอธิบายภาพกิจกรรมเพิ่มเติม (ถามี)

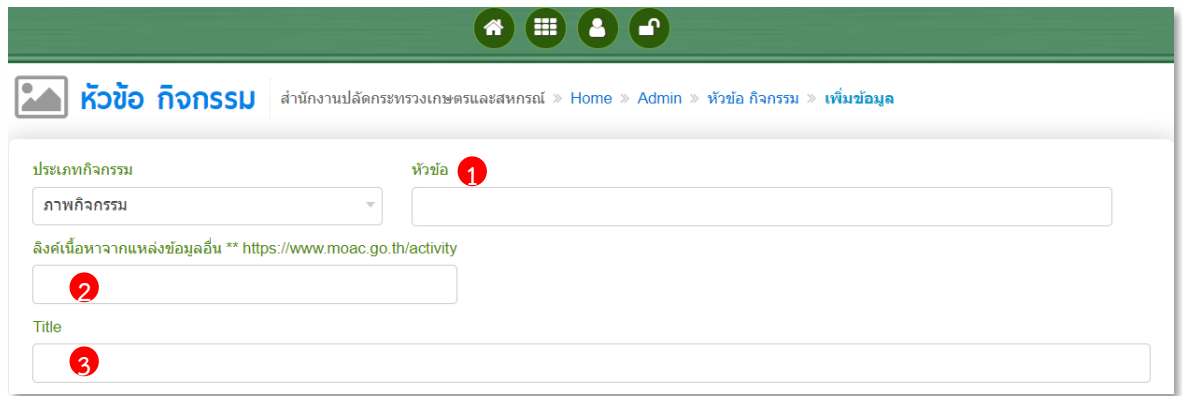

- 2.4 ระบุ รายละเอียดของกิจกรรม
	- หากเนื้อข่าวมาจาก MS Word <u>ให้คัดลอกข้อความจาก MS Word มาใส่ในโปรแกรม</u> Notepad จากนั้นคัดลอกขอความจากโปรแกรม Notepad มาใสในแถบ "รายละเอียด" แลวจึงกำหนดรูปแบบพิเศษใหกับขอความ

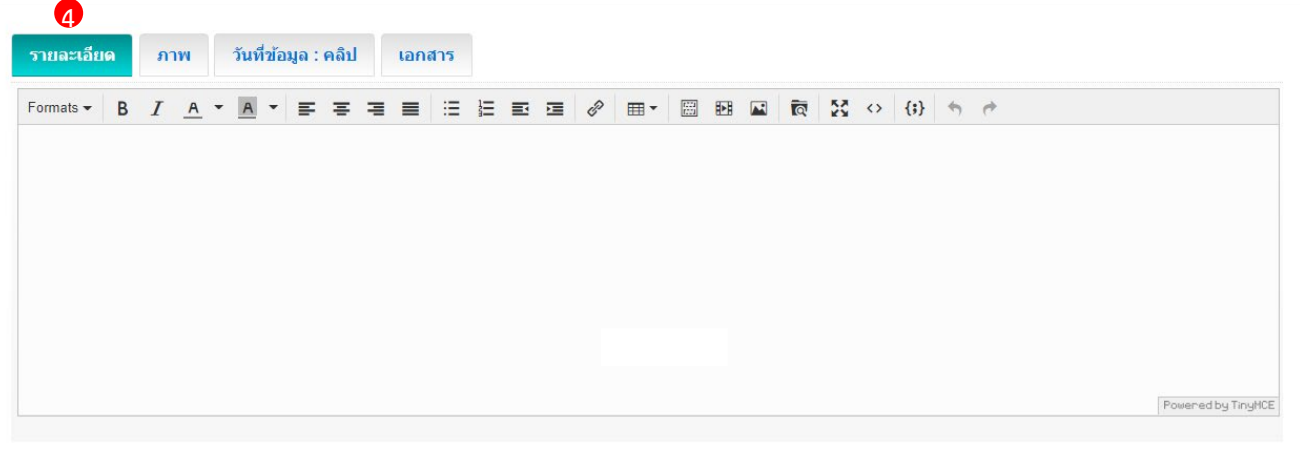

- 2.5 เพิ่มภาพประกอบข่าว (ขนาดภาพ : กว้าง 600Pixel สูง 400Pixel) หรือกว้างไม่เกิน 800 Pixel
	- 2.5.1 คลิก Add File ที่ต้องการจะเพิ่ม จากนั้น กด open รูปภาพ
	- $2.5.2$  หากต้องการที่จะลบรูปภาพที่ไม่ต้องการให้ คลิกที่ ปุ่ม
	- 2.5.3 หากตองการที่จะเพิ่มรูปภาพให คลิกที่ ปุม
	- 2.5.4 ชอง "รายละเอียด" ใส คําบรรยายรูปภาพ (ถามี)
	- 2.5.5 ชอง "ลำดับ" ใส ลำดับการแสดงรูปภาพ

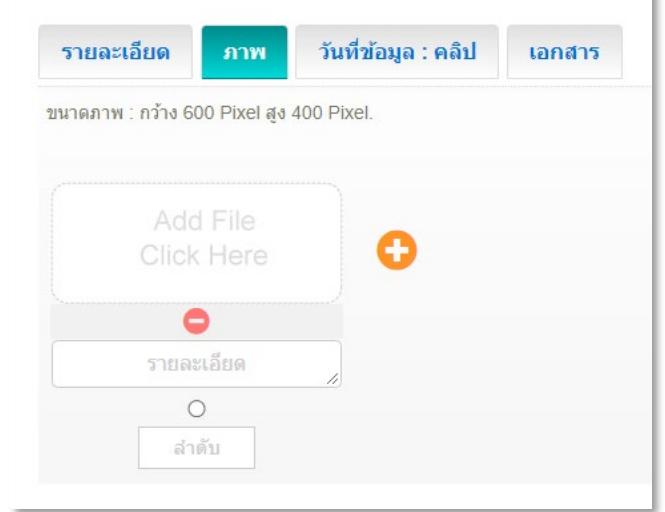

2.6 ใส URL จาก YouTube (ถามี)

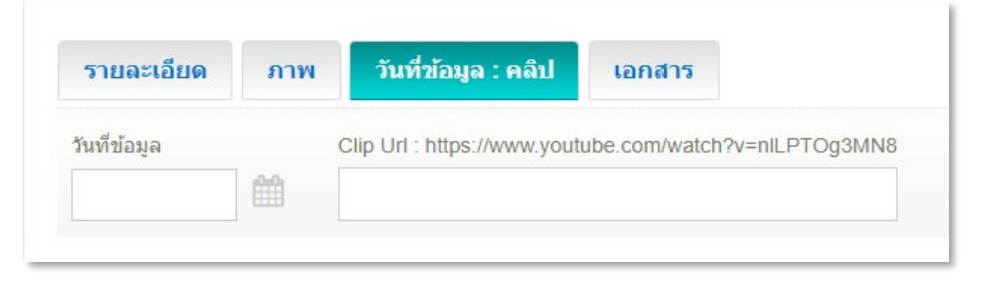

**รูปแบบการระบุ URL จาก YouTube** ใหระบุ URL โดยการคัดลอกจาก URL บนเว็บเบราวเซอร

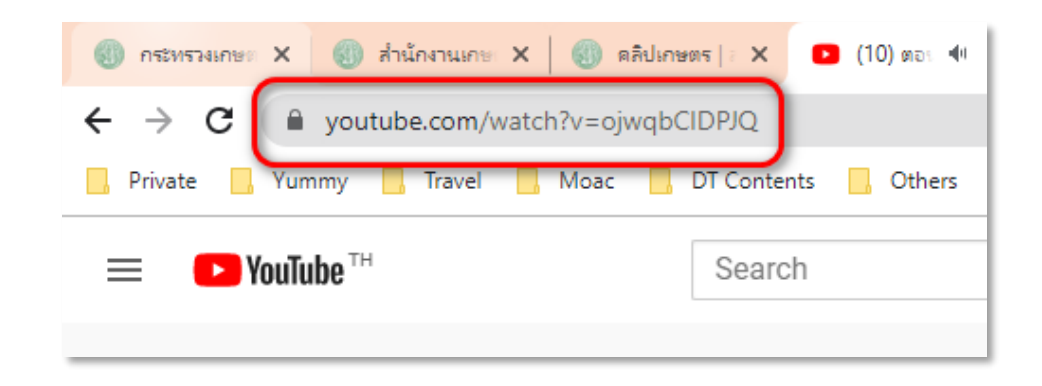

โดยจะตองมีรูปแบบตามตัวอยางดานลางเทานั้น

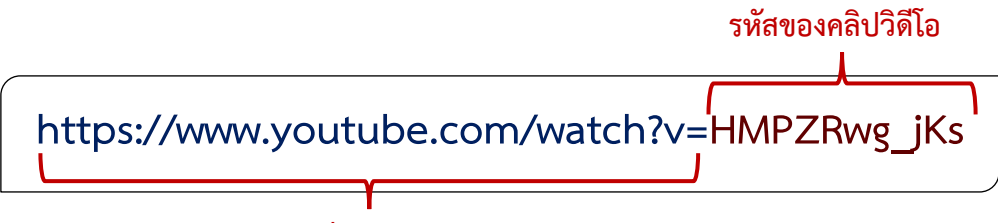

#### **ชื่อ URL แบบเต็ม**

\*\* หากระบุ URL เป็นรูปแบบอื่น ๆ จะทำให้ระบบแสดงผลไม่ถูกต้อง ซึ่งผู้ดูแลเว็บไซต์สามารถปรับ รูปแบบของ URL ใหถูกตองได ยกตัวอยางเชน

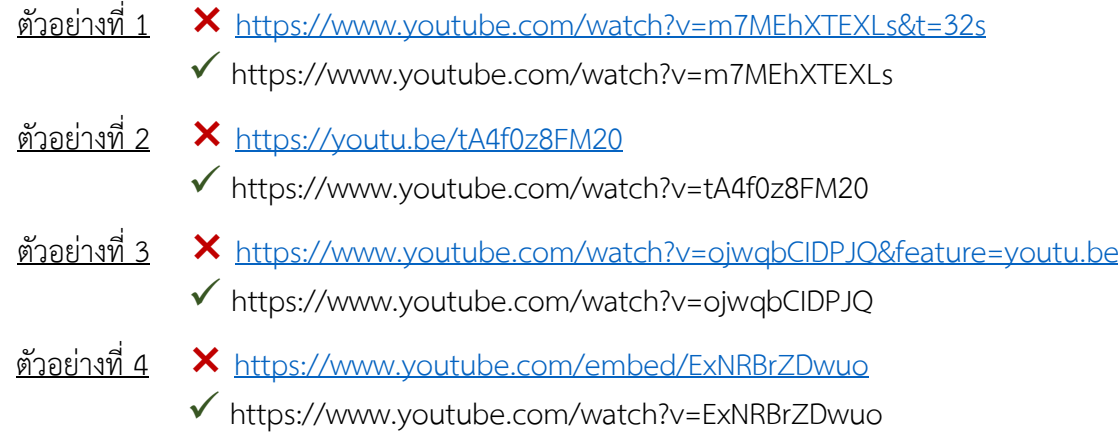

#### 2.7 กดปุมบันทึกขอมูล รายการขอมูลดังกลาวจะแสดงบนหนาเว็บไซต

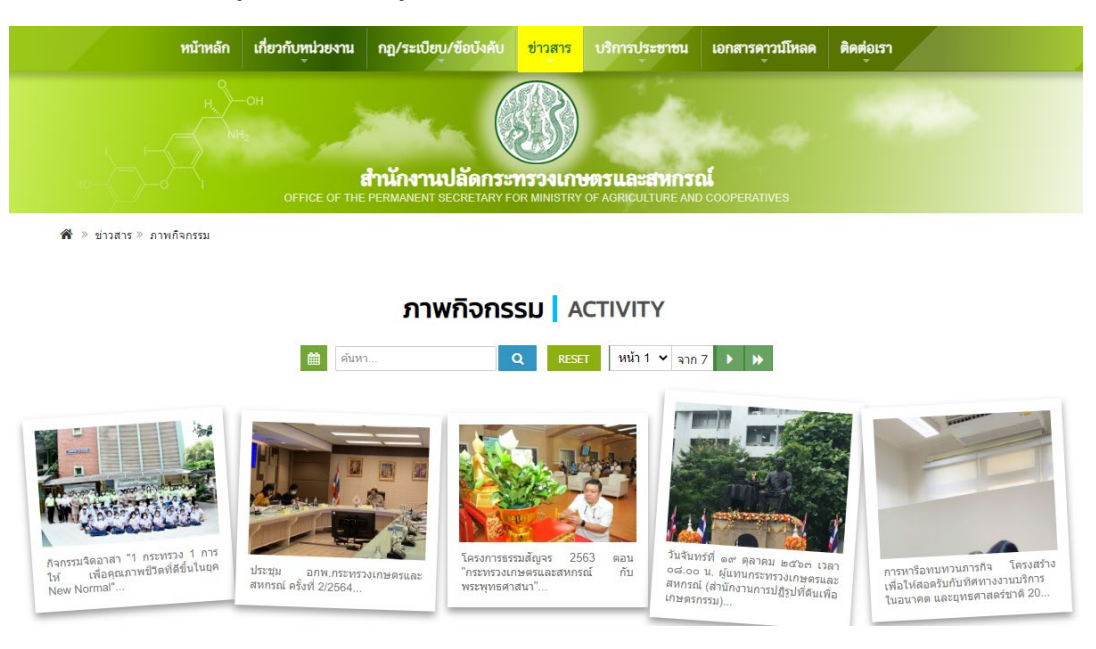

กลุมระบบงานสารสนเทศและภูมิสารสนเทศ ขอความรวมมือใหหลีกเลี่ยงการเพิ่มรายการขอมูลตางๆ อาทิ ไฟลรูปภาพ ไฟลเอกสาร ไฟลคลิปวีดีโอ เปนตน โดนผานการ insert เพิ่มเติมในแถบรายละเอียด ในหนาระบบบริหารจัดการขอมูล เนื่องจากพื้นที่ที่ใชในการจัดเก็บขอมูลมีไมเพียงพอ อาจทำใหไฟลสูญ หายได้ ซึ่งทางกลุ่มระบบงานสารสนเทศและภูมิสารสนเทศไม่สามารถดำเนินการกู้คืนได้ไม่ว่ากรณีใดๆ หากตรวจพบว่ามีการอัพโหลดไฟล์เข้ามาในช่องทางที่แจ้งตามรูปด้านล่าง กลุ่มระบบงานสารสนเทศและ ภูมิสารสนเทศขอสงวนสิทธิ์ในการลบรายการขอมูลดังกลาวโดยไมแจงลวงหนา

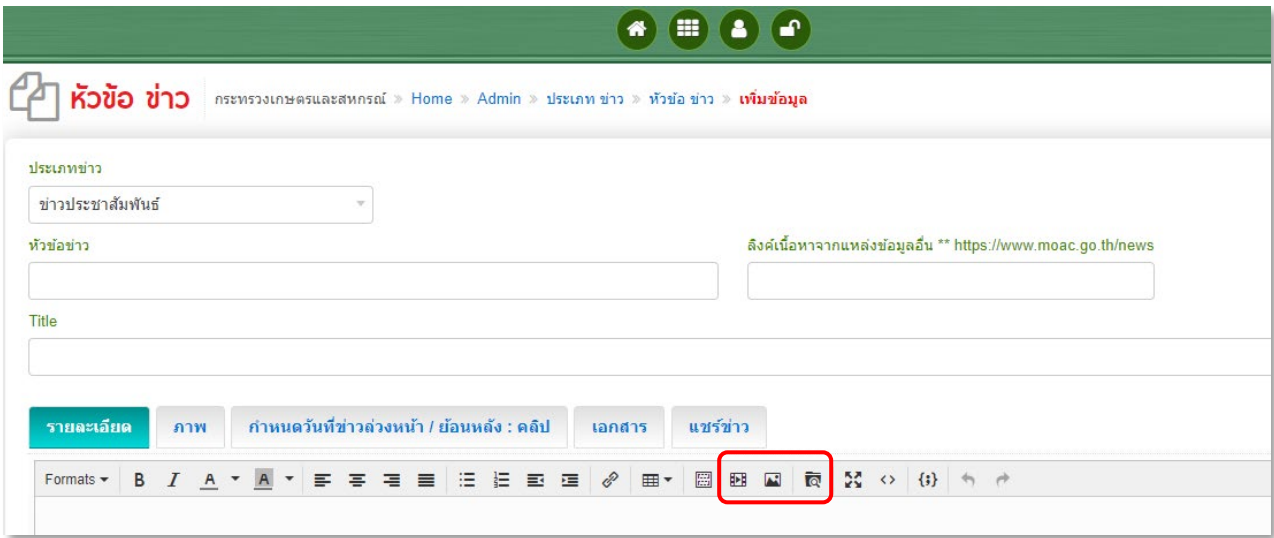

*\*\*\*\*\*\*\*\* หากมีขอสงสัยหรือปญหาการใชงานสามารถติดตอไดที่ \*\*\*\*\*\*\*\* ศูนยเทคโนโลยีสารสนเทศและการสื่อสาร กลุมระบบงานสารสนเทศและภูมิสารสนเทศ สำนักงานปลัดกระทรวงเกษตรและสหกรณ โทร. 02-281-5955 ตอ 230 และ 362*

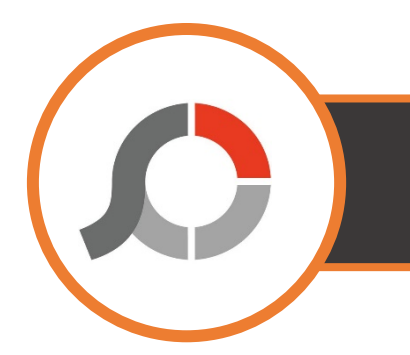

## **วิธีการยอขนาดภาพโดยใชโปรแกรม PhotoScape**

- 1. ดาวนโหลดโปรแกรม <http://www.photoscape.org/ps/main/download.php>
- 2. เข้าโปรแกรม PhotoScape จะปรากฏหน้าต่างโปรแกรมขึ้นมา คลิกที่เมนู แก้ไขภาพ

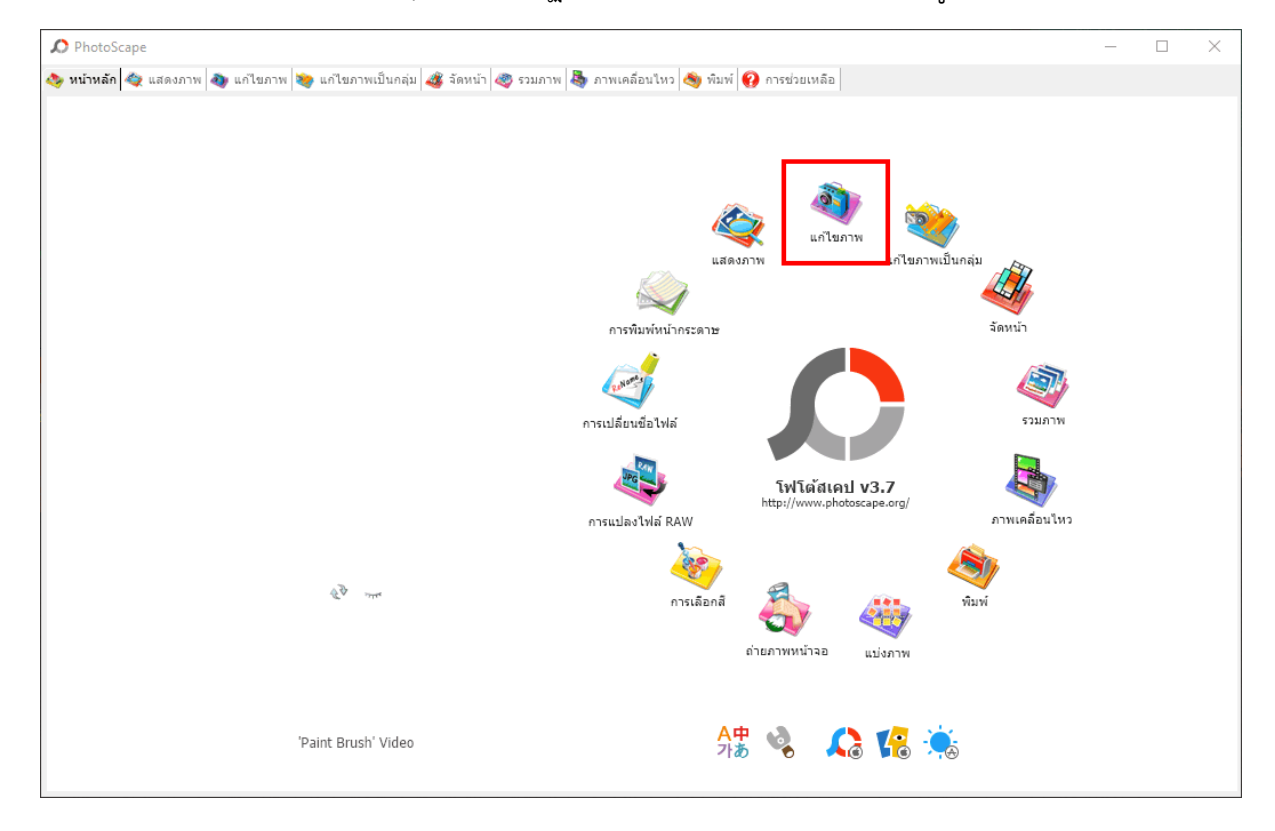

- 3. จะพบกับหนาตางแกไขภาพ
	- 3.1 คลิกเลือกโฟลเดอรที่เก็บไฟลภาพที่ตองการลดขนาด
	- 3.2 เลือกภาพที่ต้องการจะตัดหรือย่อขนาด
	- 3.3 ภาพที่เลือกจะแสดงในพื้นที่สีเทา

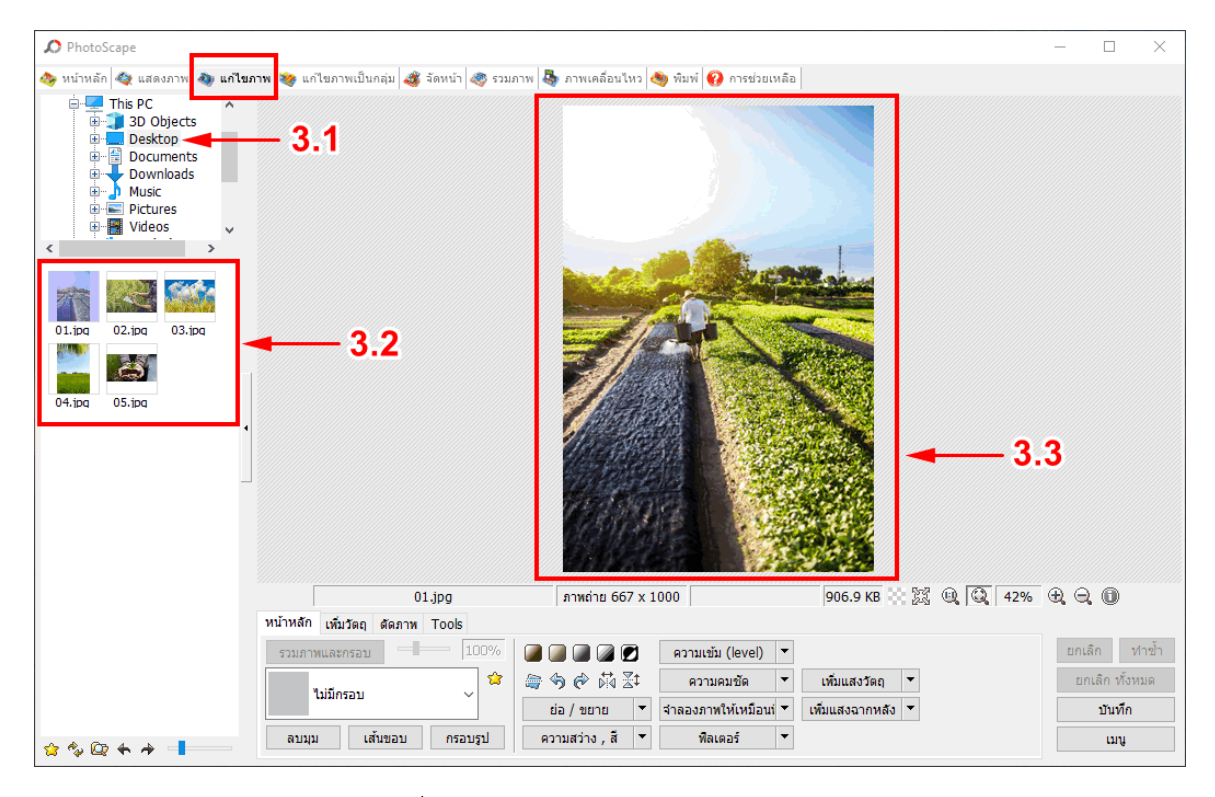

#### ี่ 4. ตรงแถบเมนูด้านล่าง คลิกที่เมนู <u>ตัดภาพ</u>

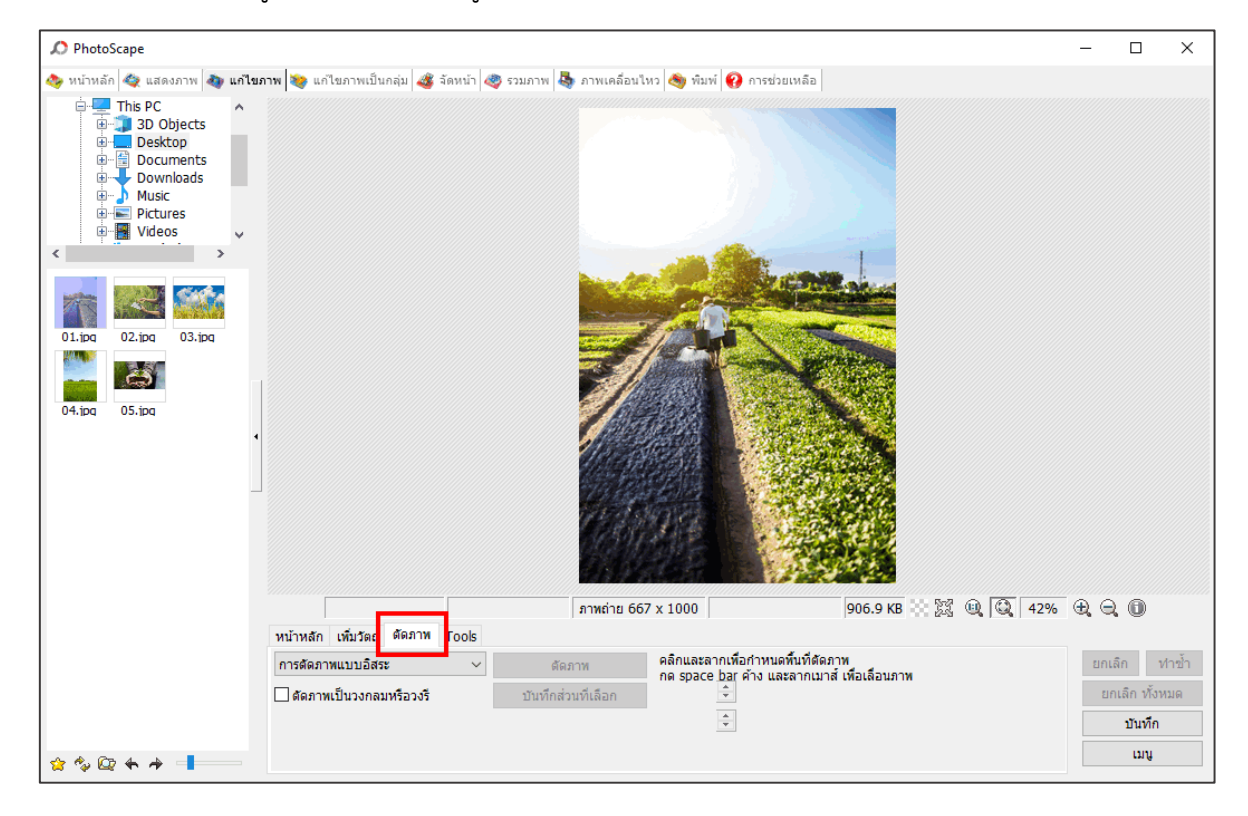

- $\bigcirc$  PhotoScape  $\Box$  $\times$ หน้าหลัก �� แสดงภาพ �� **แก่ไขภาพ 39** แก่ไขภาพเป็นกลุ่ม <mark>�� จัดหน้า �� รวมภาพ ฿ ภาพเคลื่อนใหว �� พิมพ์</mark> �� การช่วยเหลือ ă. เราส่วนเพื่อ  $intsub3045$ <br>  $intsub3045$ <br>  $111$ <br>  $122$ <br>  $223$ <br>  $334$ <br>  $33.54$  (3x4 Ratio)<br>  $3.543$ <br>  $35.54$  (3x4 Ratio)<br>  $3.545$ <br>  $35.55$ <br>  $35.55$ <br>  $455$ <br>  $455$ <br>  $557$ <br>  $52.7$ <br>  $52.7$ <br>  $559$ <br>  $557$ <br>  $55.27$ <br>  $569$ <br>  $557$ <br>  $552$ <br>  $559$ <br>  $557$ <br>  $01$ .jpg  $02$ .jpg  $03$ , ipn **WARK**  $\ddot{\bullet}$ **MARK**  $05$ , inc. 906.9KB 第四回42% 电电图 ภาพถ่าย 667 x 1000 Letter Ratio<br>การตัดภาพแบบอิสระ คลิกและลากเพื่อกำหนดพื้นที่ตัดภาพ<br>กด space bar ค้าง และลากเมาส์ เพื่อเลื่อนภาพ ิยกเลิก ทำช้ำ ดัดภาพ ่ | ตัดภาพเป็นวงกลมหรือวงรี ่ บันทึกส่วนที่เลือก F ี ยกเลิก ทั้งหมด  $\frac{\textbf{A}}{\textbf{v}}$ ทันทึก **um**  $290 + 4$
- 5. เลือกประเภทการตัดภาพ ใหเลือกแบบ กำหนดอัตราสวนเพื่อตัดภาพ

- 6. หลังจากเลือกประเภทการตัดภาพแลว จะปรากฏหนาตางเพื่อใหใสความกวาง และ สวนสูง ของ ภาพ
	- $6.1$  กำหนดให้ ความกว้าง  $600$  และ ความสูง 400
	- 6.2 คลิกปุม ตกลง

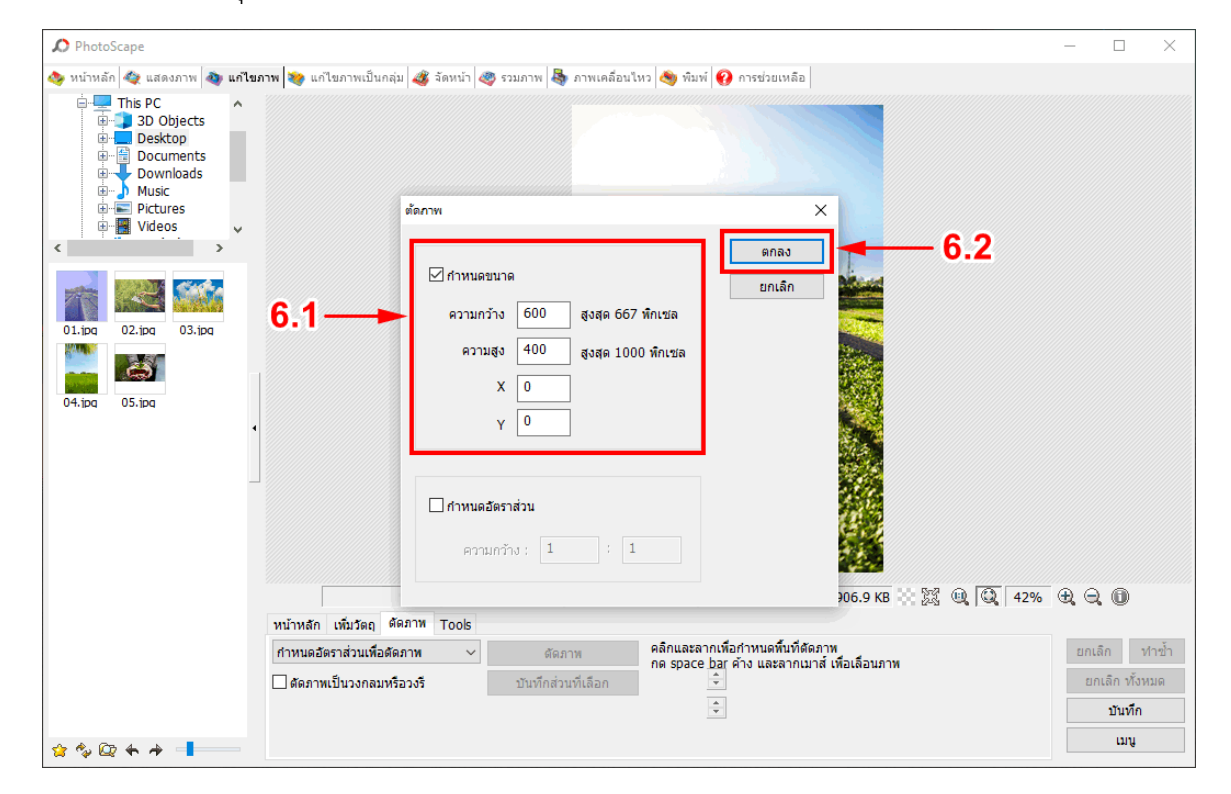

7. สามารถปรับภาพตามความต้องการ โดยการกด ย่อ/ขยาย หลังจากปรับได้ตามความต้องการแล้ว คลิกที่ปุม ตัดภาพ

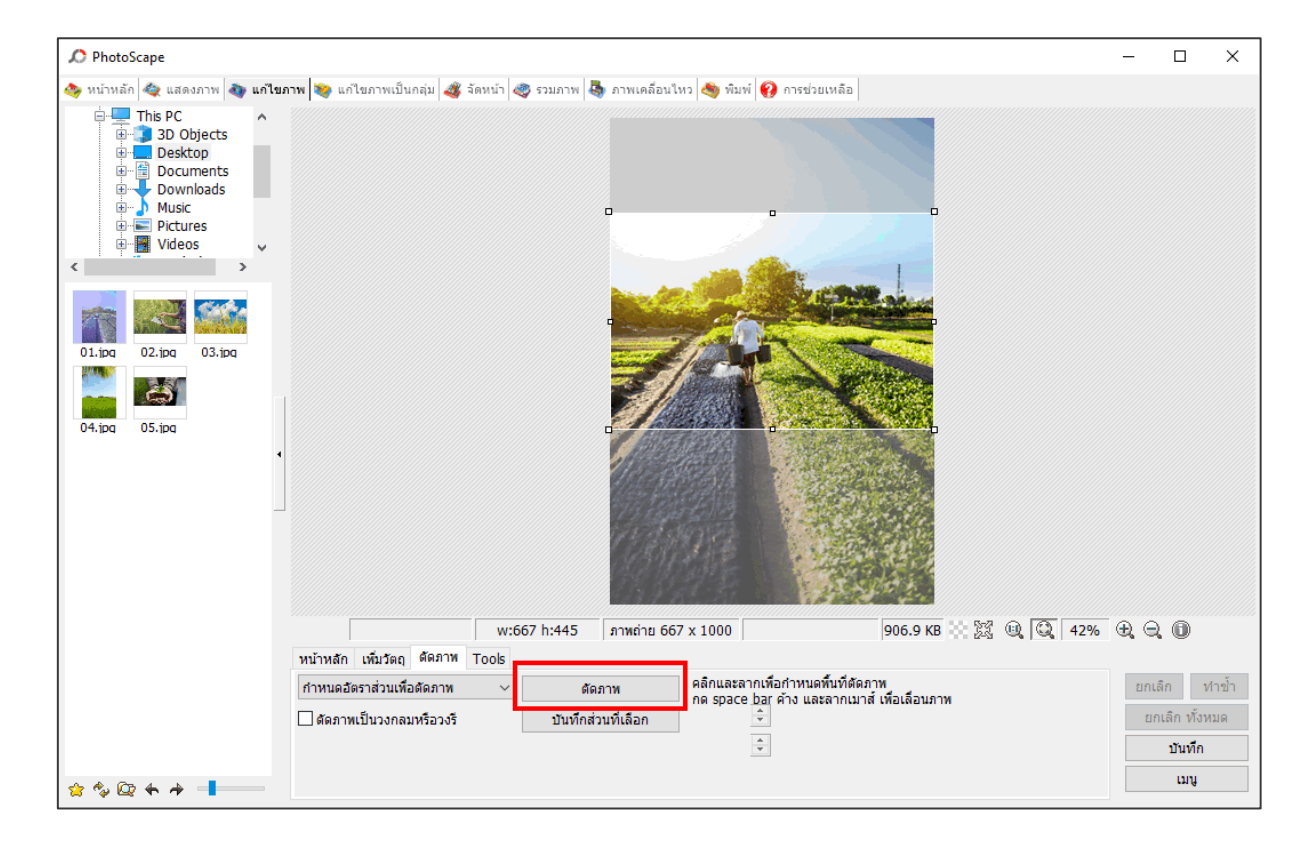

.<br>8. จะได้ภาพตามที่เราต้องการ

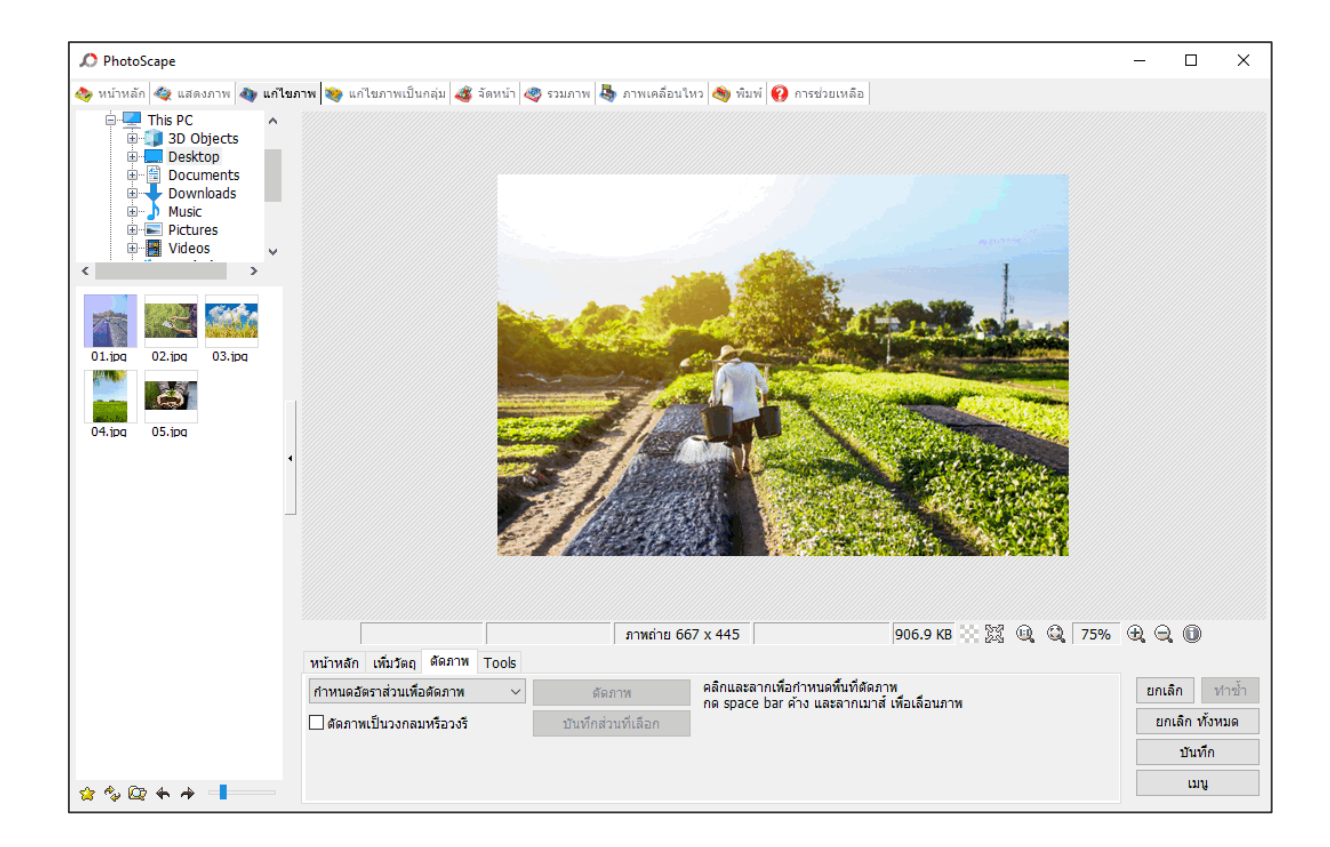

- 9. เมื่อได้ภาพที่ต้องการแล้ว
	- 9.1 ตรงแถบเมนูด้านล่าง คลิกที่เมนู หน้าหลัก
	- 9.2 คลิกที่ปุม ยอ / ขยาย
	- $9.3$  กำหนดให้ขนาด ความกว้าง 600px ความสูง 400px
	- 9.4 คลิกปุม ตกลง

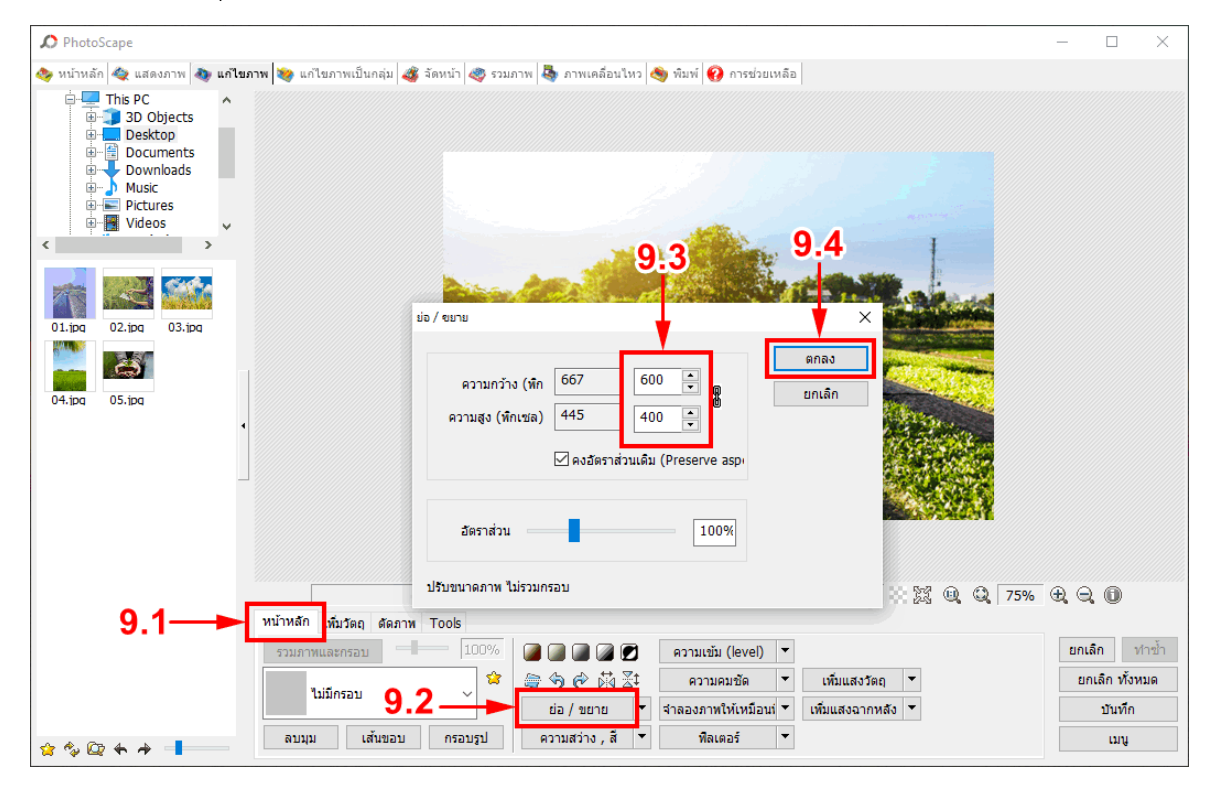

#### 10. จะได้ภาพตามที่ระบบต้องการ คือขนาดภาพ กว้าง 600 Pixel สูง 400 Pixel และคลิกปุ่ม บันทึก

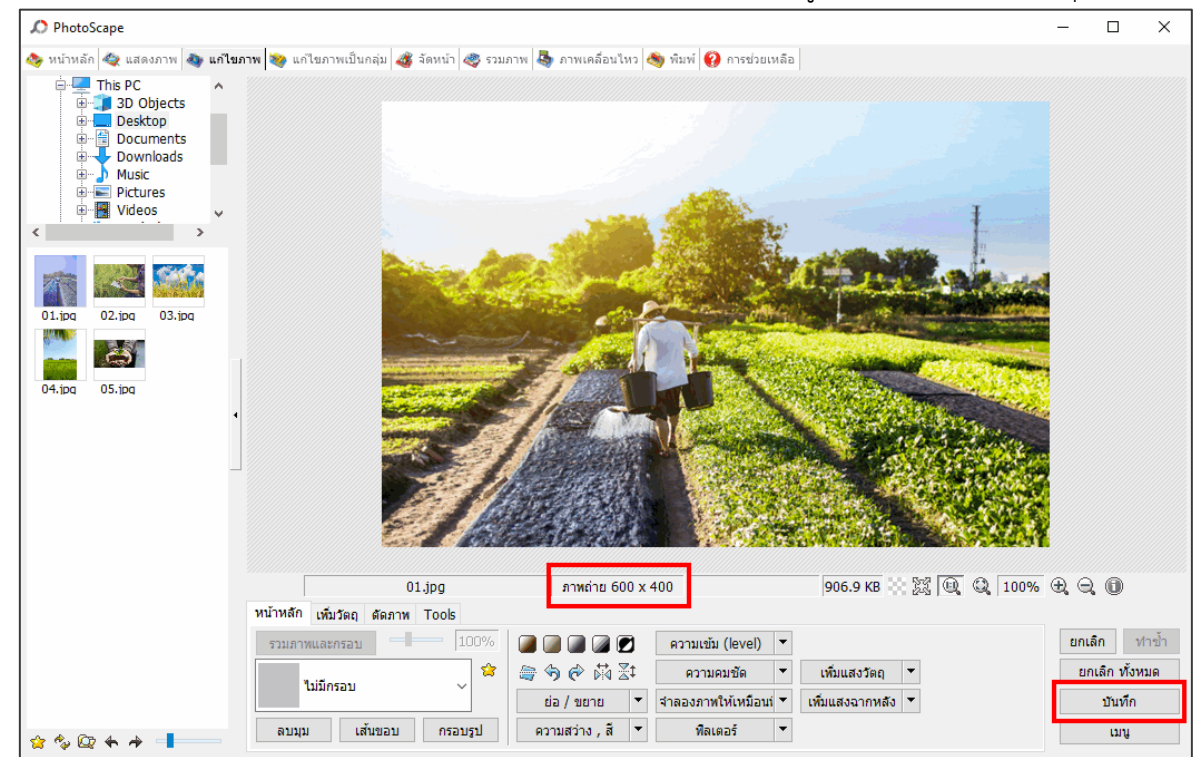

11. จะปรากฏหนาตางบันทึก ใหเลือกการบันทึกแบบเก็บสำรองภาพตนฉบับไวที่โฟลเดอร Originals โดยคลิกที่ปุม บันทึก

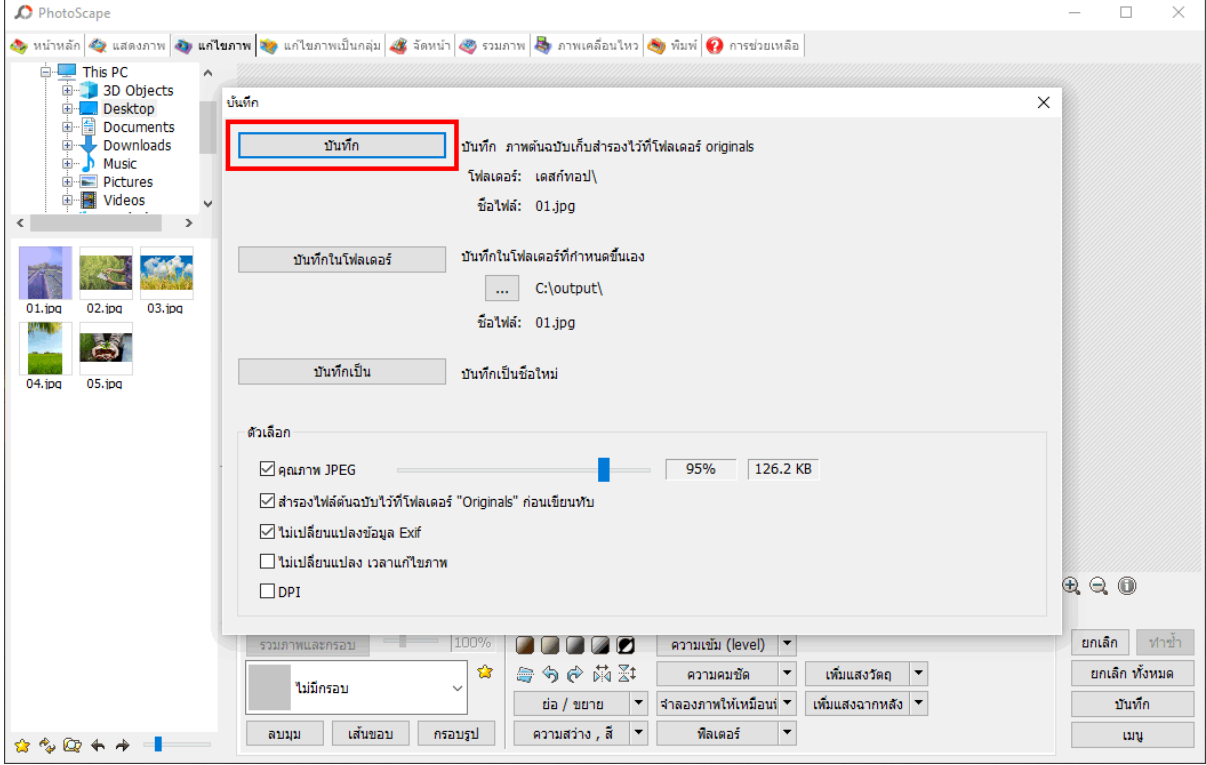

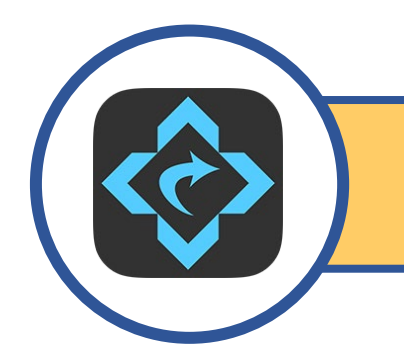

# **วิธีการยอขนาดภาพดวยแอปพลิเคชัน Image Size**

1. ดาวนโหลดแอปพลิเคชันไดที่ App Store และ Play Store

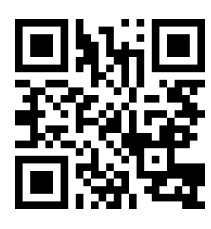

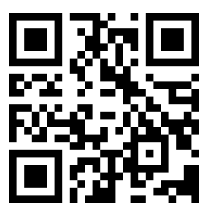

**App Store Play Store**

2. เปิดใช้งานแอปพลิเคชัน Image Size

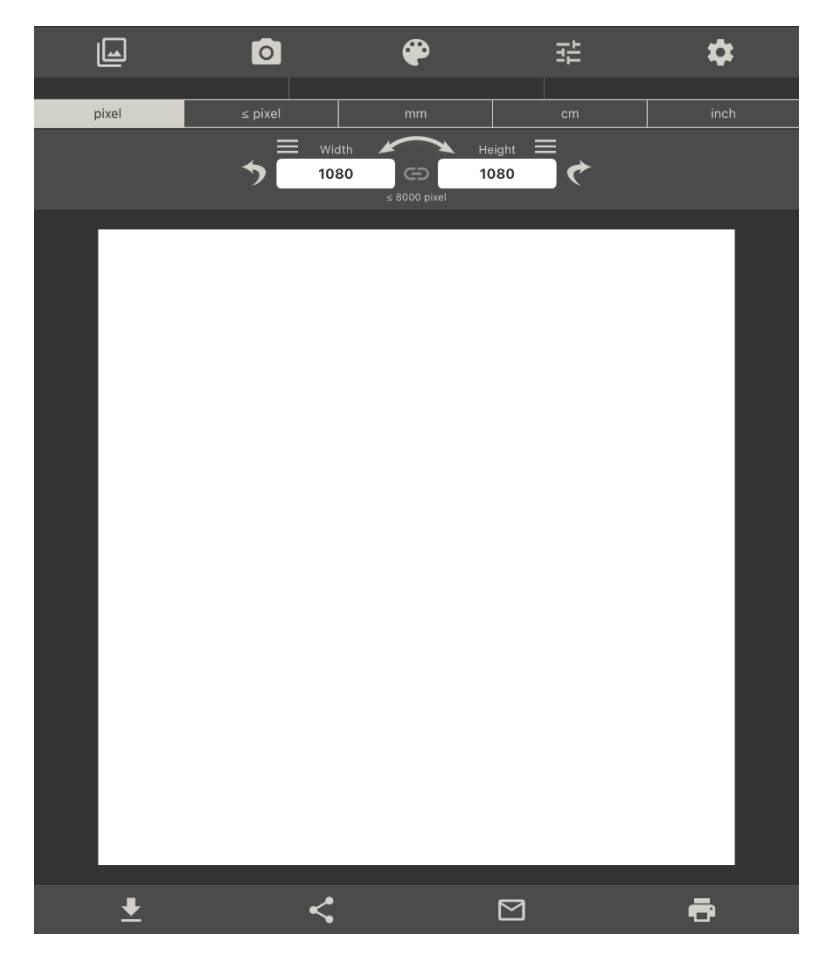

3. กำหนดขนาดความกวาง และ ความสูง ของภาพ กำหนดใหความกวาง 600 และความสูง 400

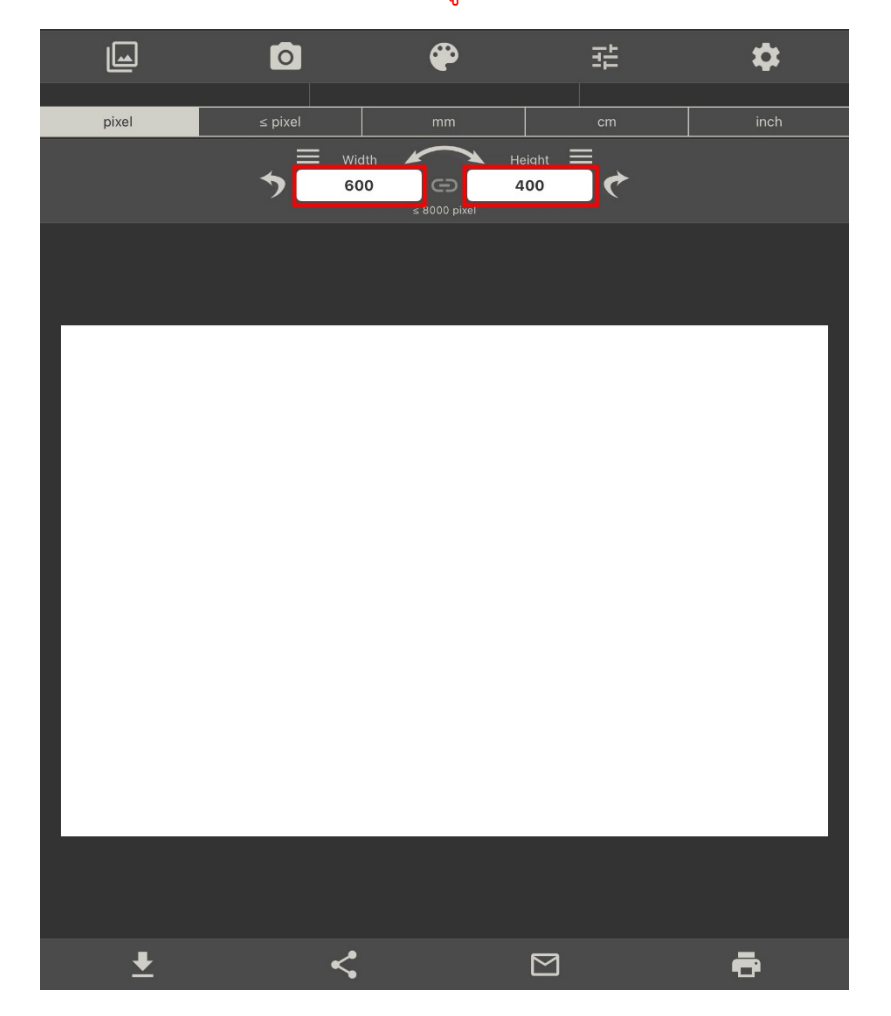

4. ไปที่เมนูอัลบั้ม เลือกภาพที่ตองการตัดหรือยอขนาด

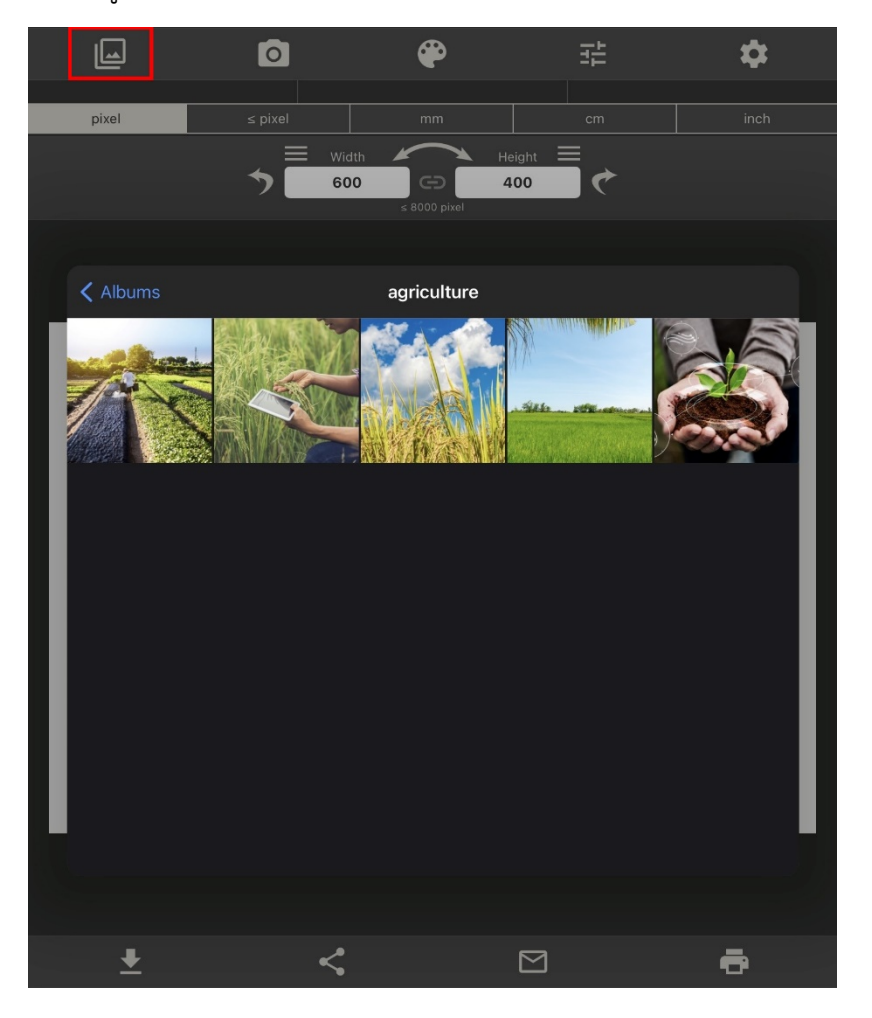

5. เลือกภาพเสร็จแล้ว กดปุ่ม Choose

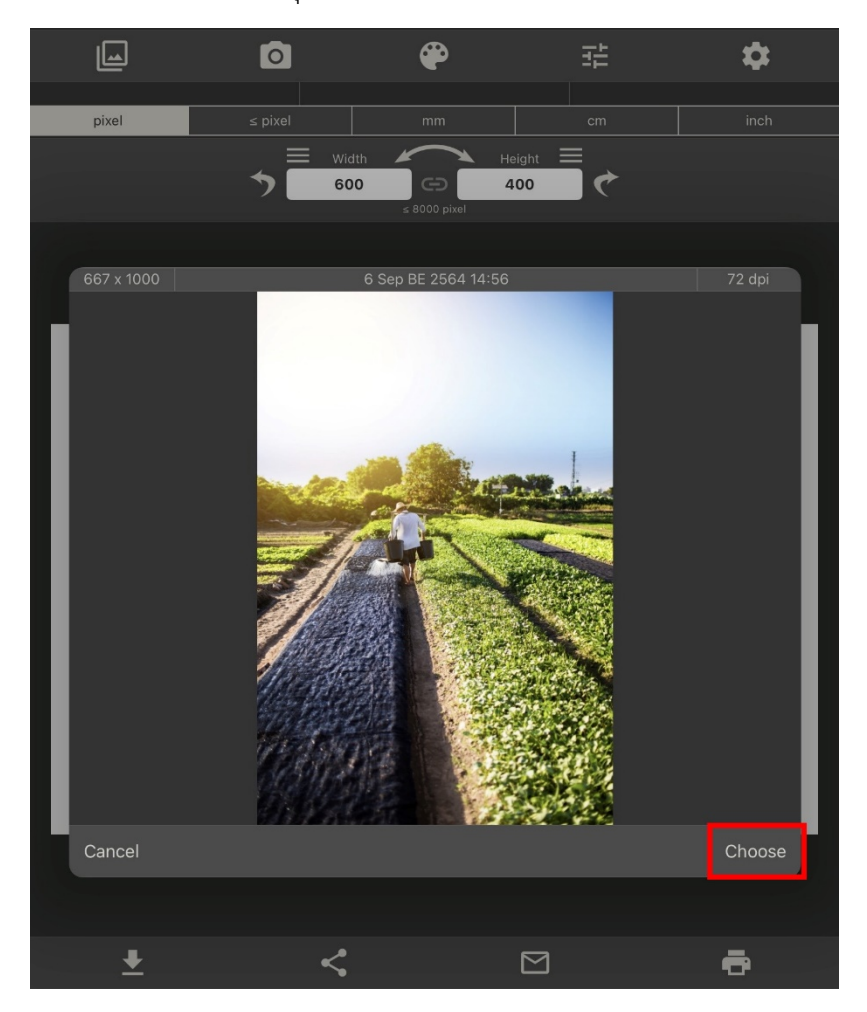

6. สามารถปรับภาพตามความต้องการ โดยการ ย่อ/ขยาย และเมื่อปรับภาพได้ตามความต้องการแล้ว ตรงแถบเมนูดานลาง กดบันทึก

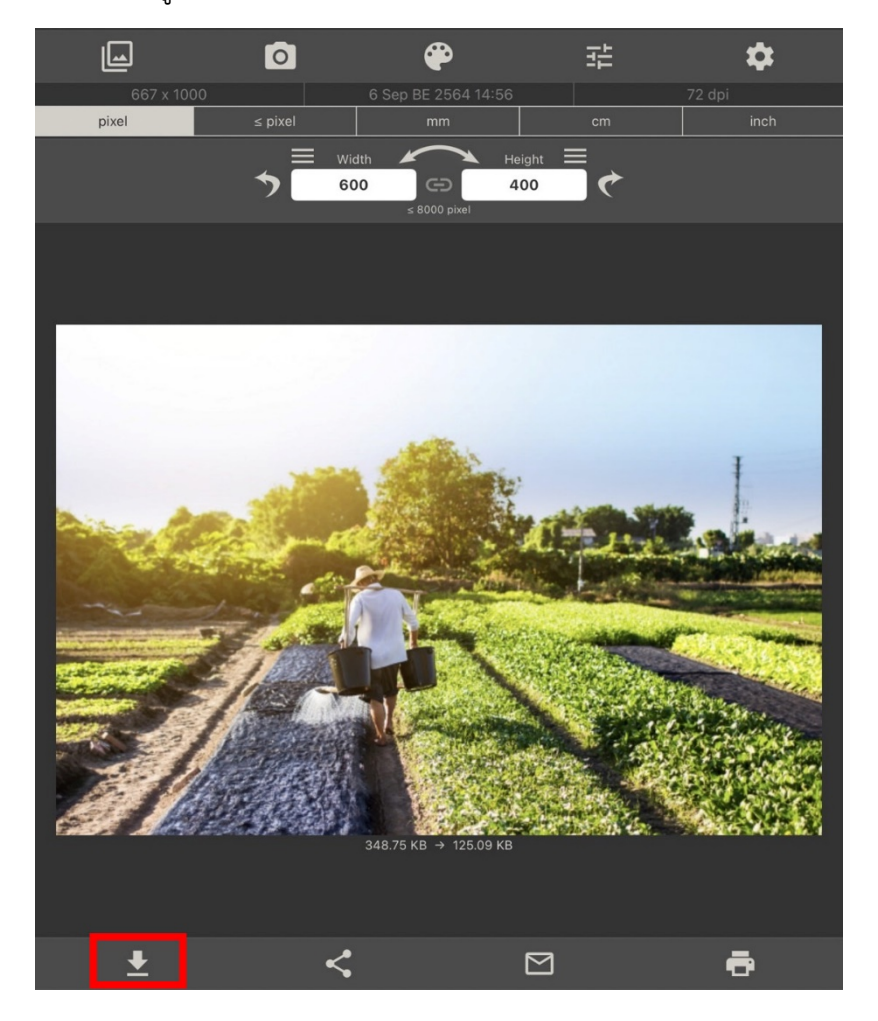